### **Hands-On with Technology: An Accessibility Primer Eura Szuwalski — e.g.ryan@gmail.com**

# **Microsoft Computers**

- Permanently change settings: Control Panel, Appearance and Personalization link, and then choosing Display.
- Temporary methods:
	- $-$  Ctrl plus  $+/-$
	- In Office Programs, View tab and Zoom and Zoom slider at bottom right.
	- All programs: Hold down ctrl and scroll wheel on mouse.

**Ease of Access**—Control Panel, click Ease of Access, and then click Ease of Access Center.

- Magnifier
- Narrator
- Many other tools to assist with use of computer

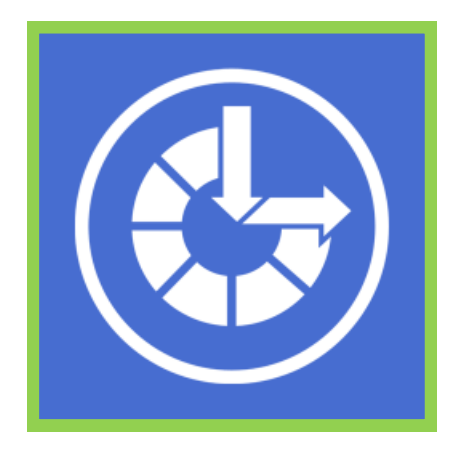

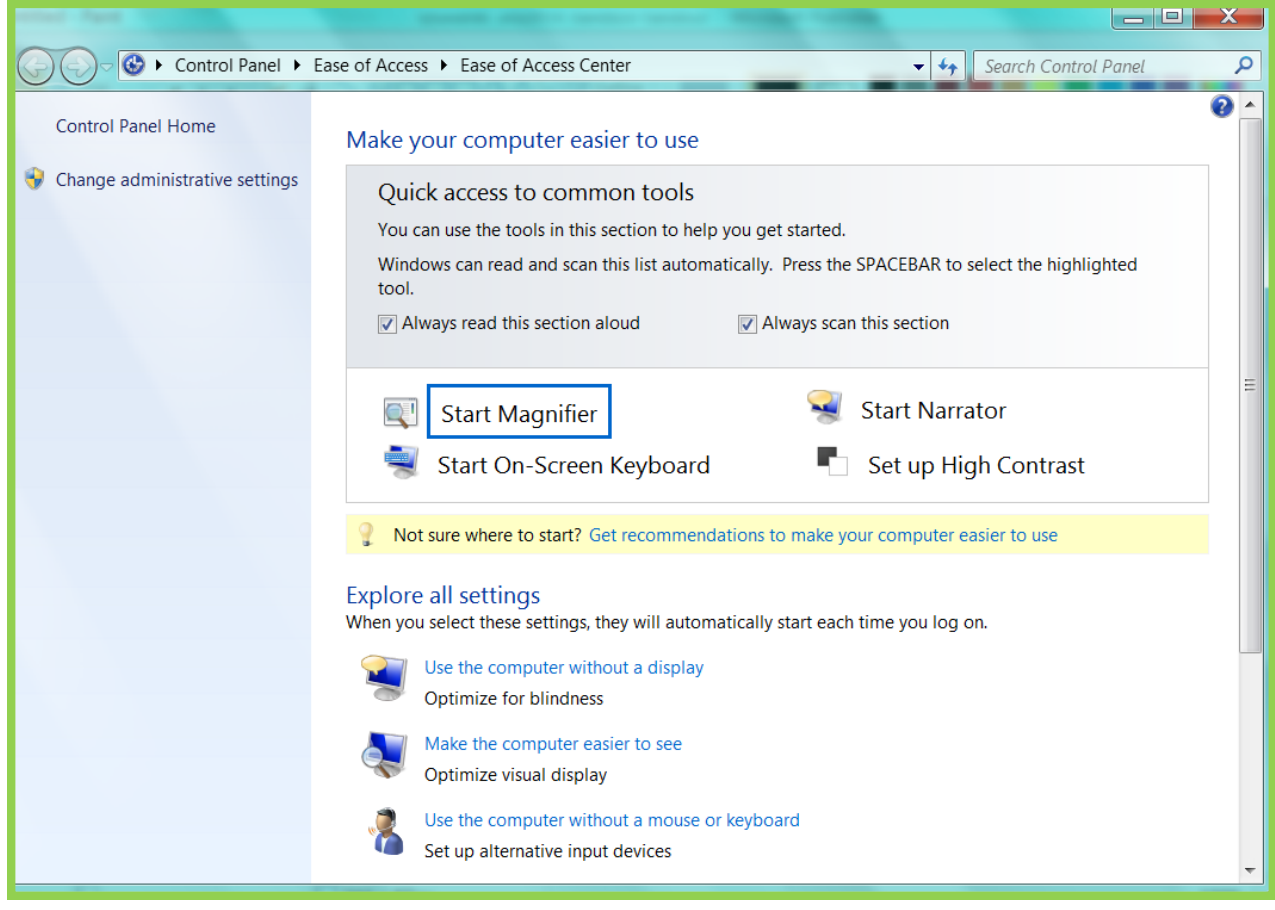

### Windows 7 Magnifier Keyboard Shortcuts

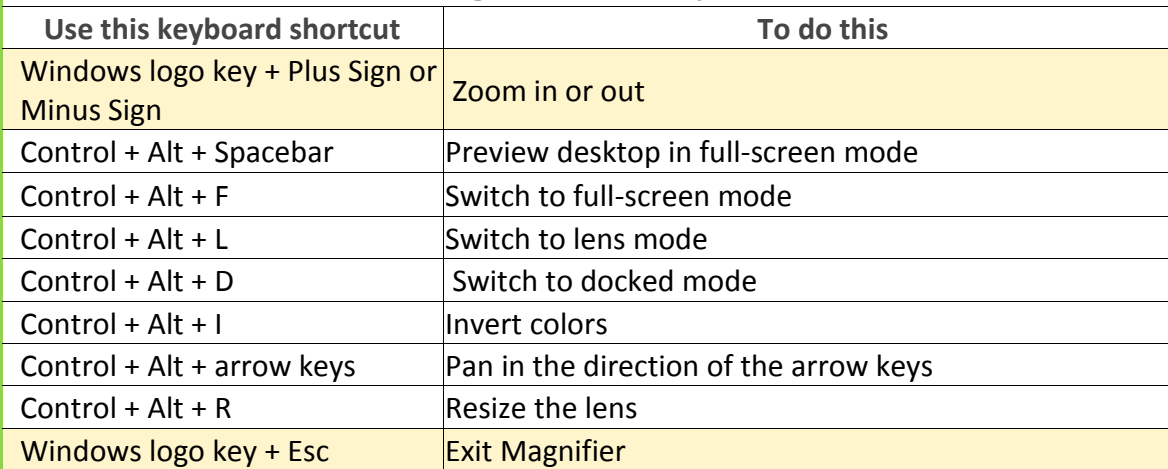

### Windows 7 Narrator Keyboard Shortcuts

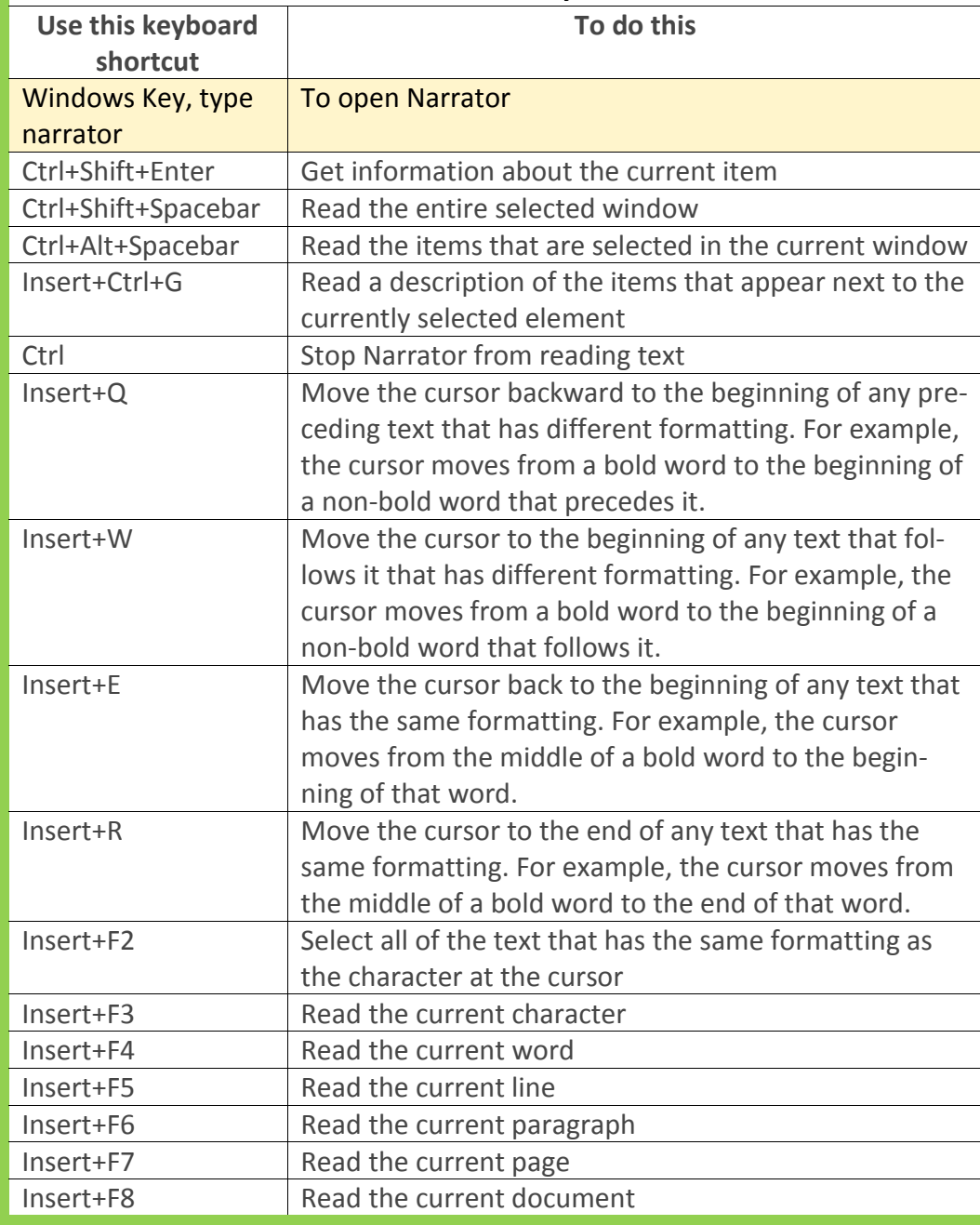

Newly produ of Us, One T Poet's Journ **Blanco** 

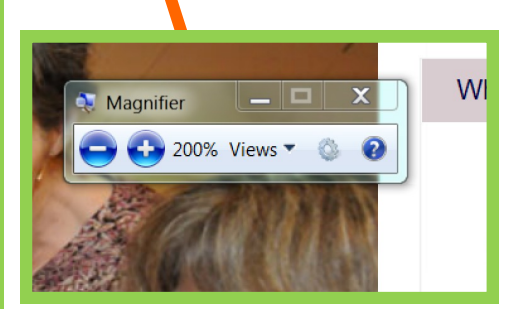

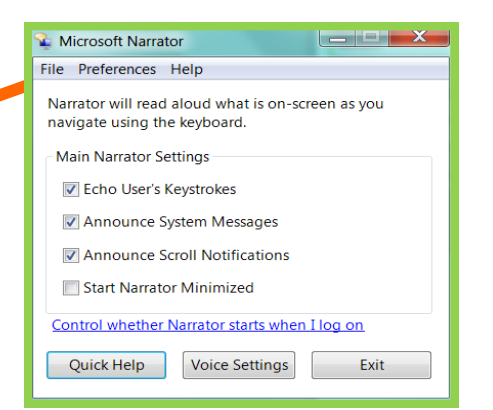

# **Apple Computers**

#### VoiceOver

- Turn on: Command-f5 and in Universal Access
- **-** Basics: VO keys are Control plus Option

#### Zoom

- Turn on: Option-Cmd-8 and in Universal Access.
- Zoom in and Out— Command-option-plus (+)/minus (-)

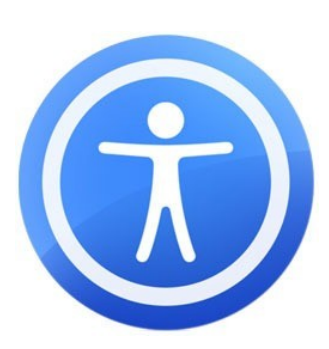

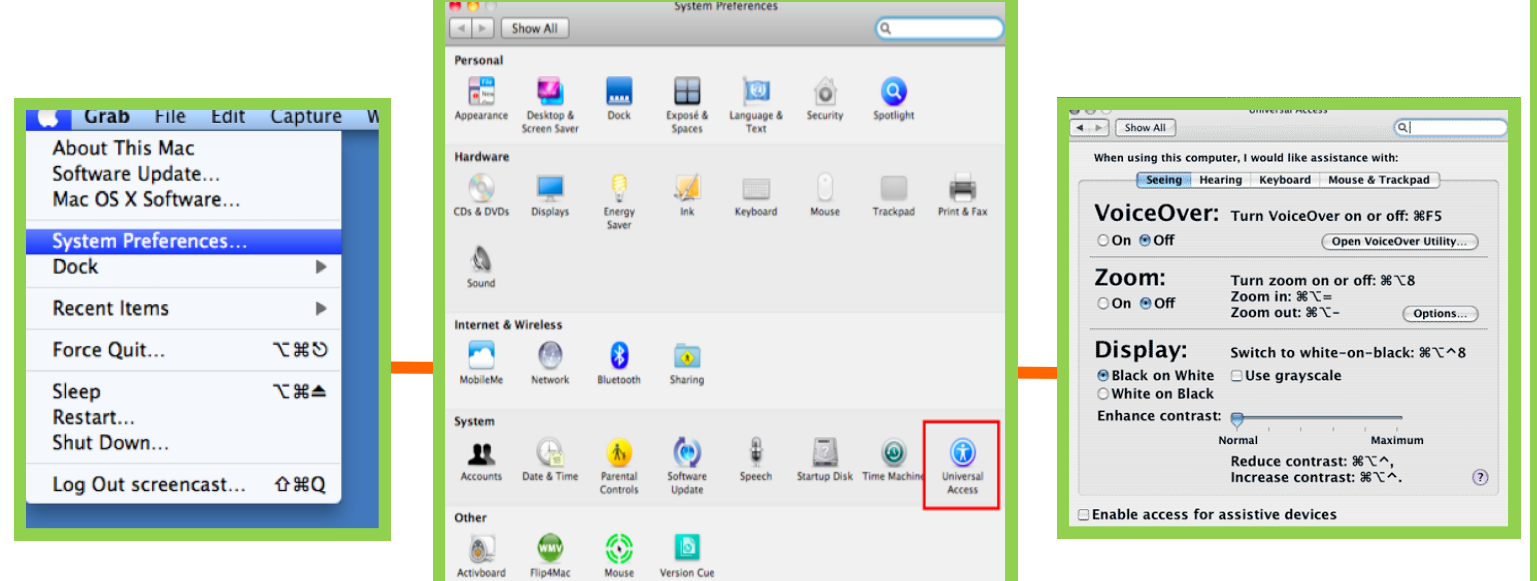

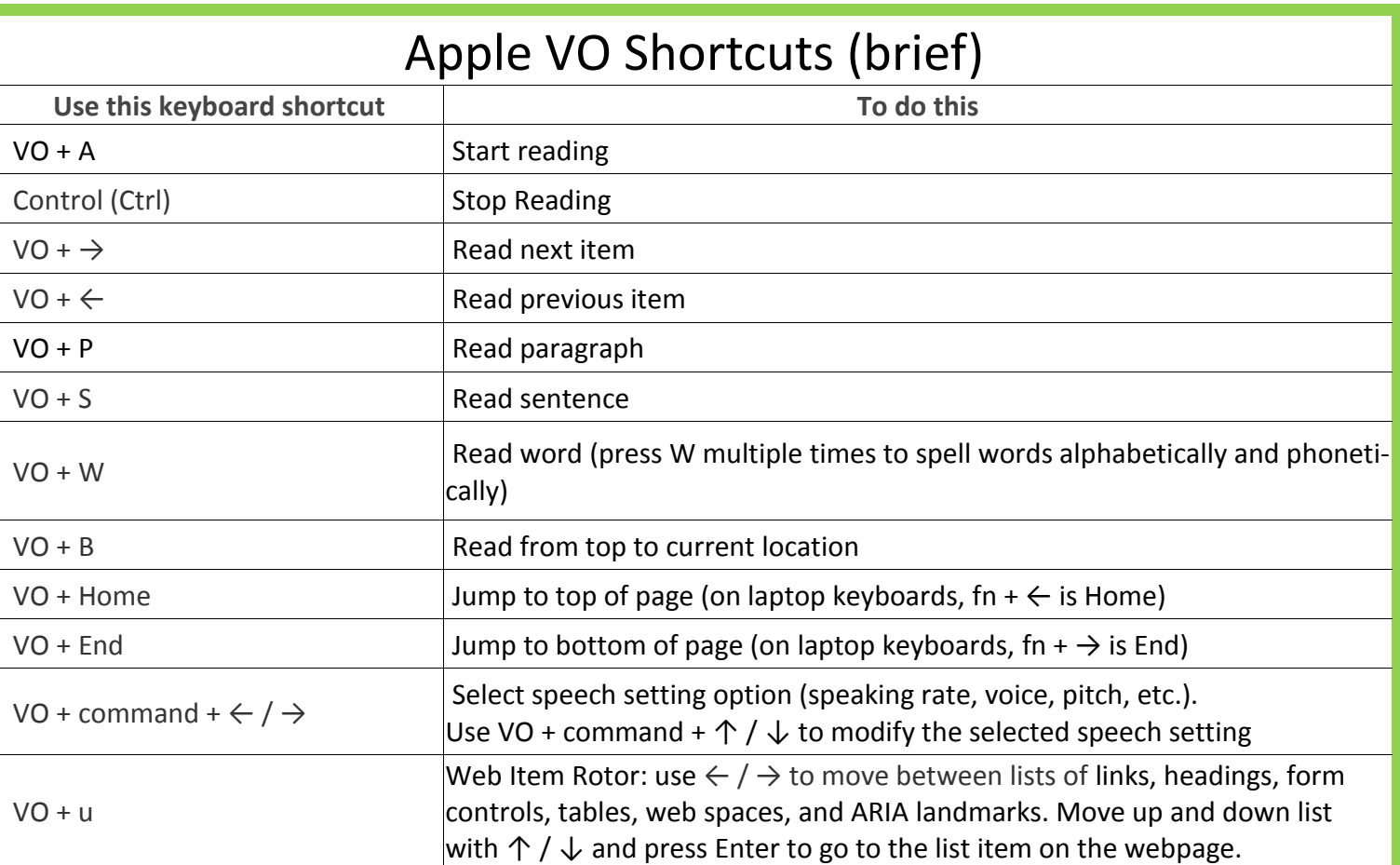

## **iPad, iPod touch, iPhone**

- Settings-General-Accessibility
	- VoiceOver (screen reader) and Zoom (magnifier)
	- VoiceOver—touch to hear item, double tap to open.

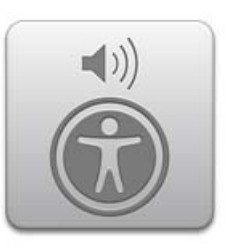

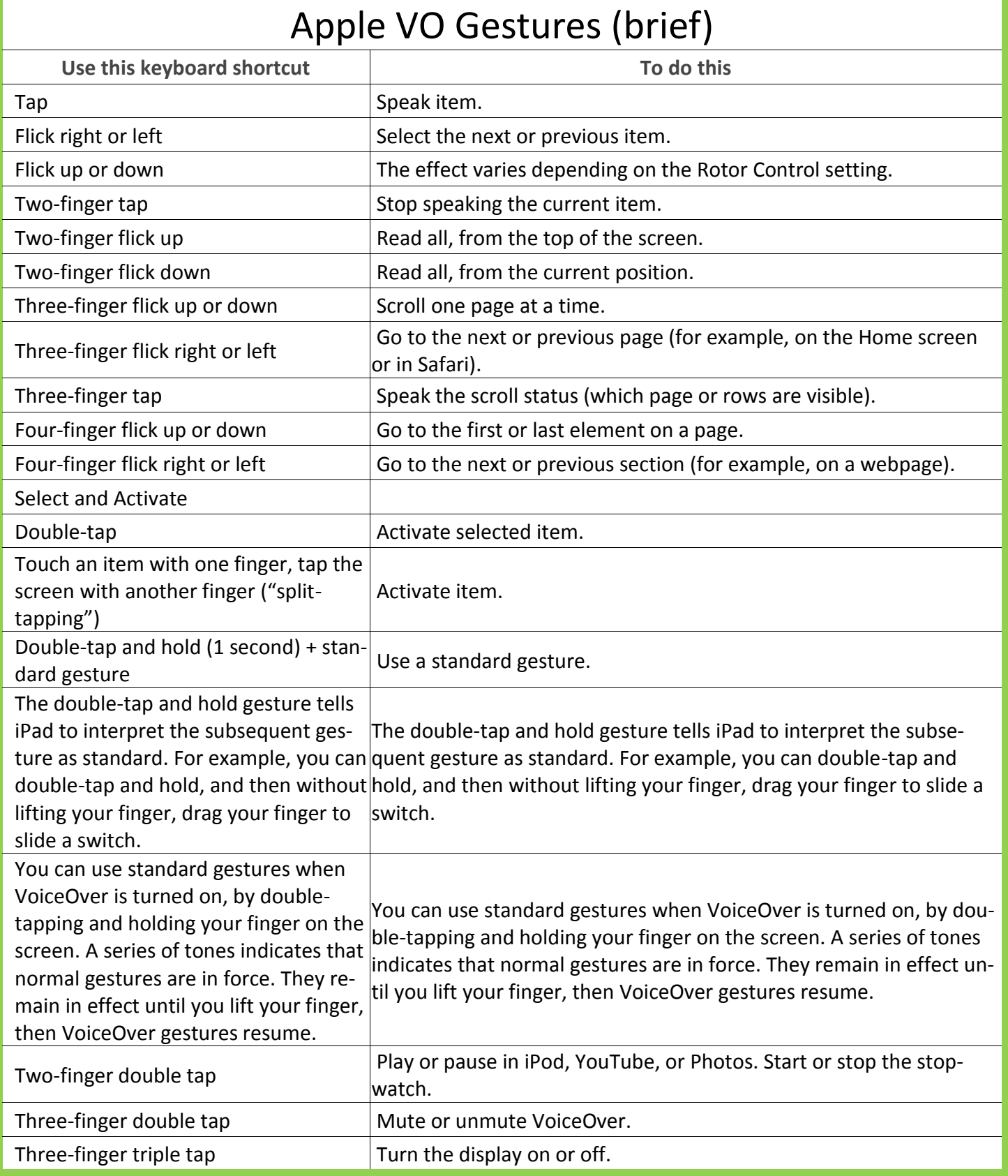

## **Android Tablets**

- Samsung Galaxy (Will work for most Android Tablets)
	- Font Size: Settings—Display– Font Size
	- Settings- Accessibility- TalkBack ON

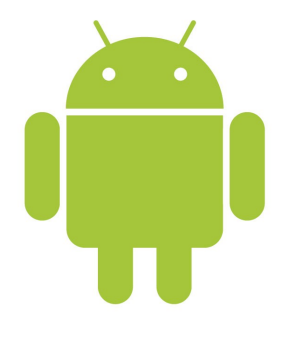

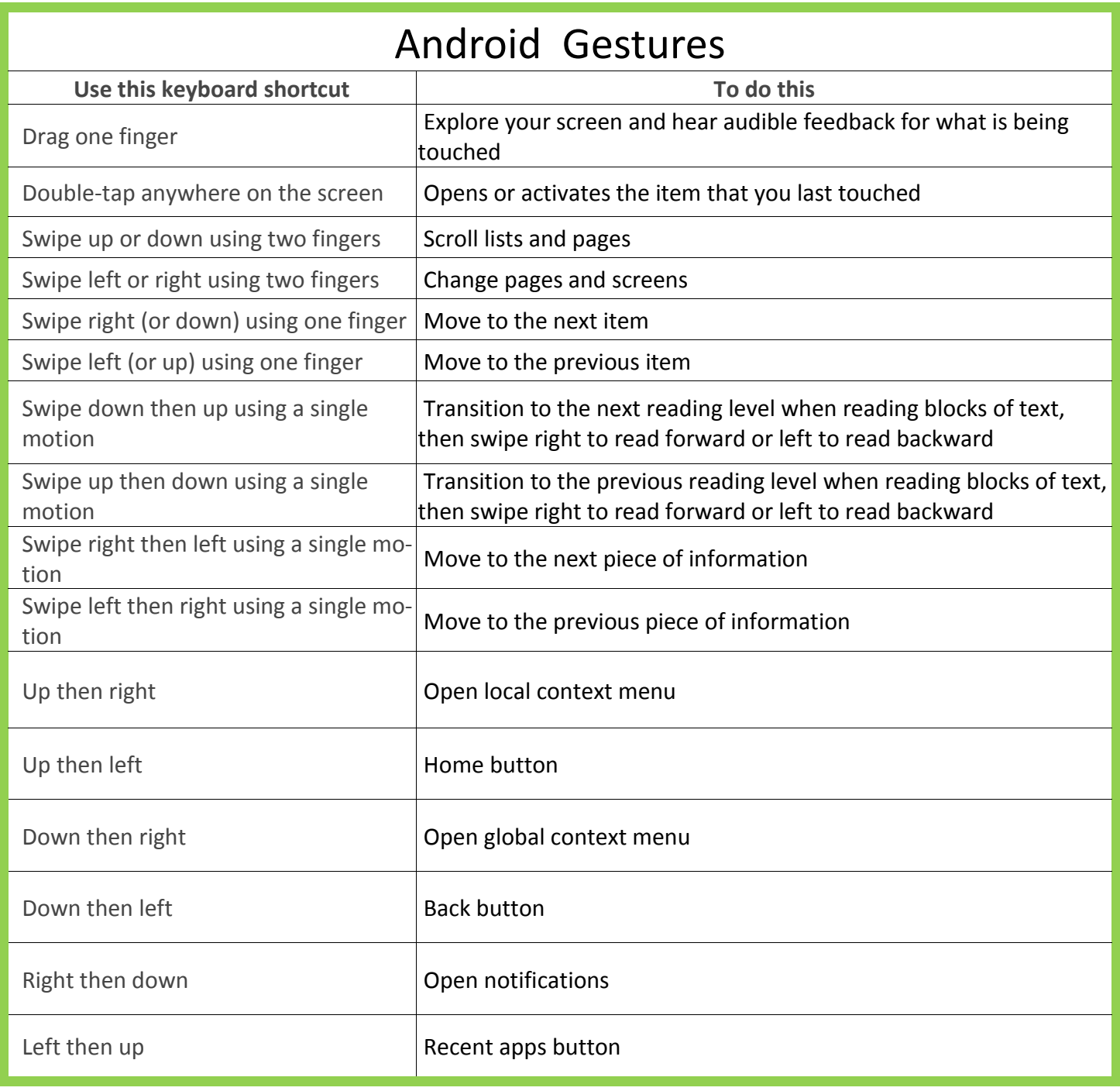

# **Other Tablets**

Kindle Fire

- Settings—Accessibility-Voice Guide: On and Explore by Touch: On
	- Can touch items and have read aloud. Double tap to select an item.
	- Note: use two fingers for most actions
		- Three swipes down from top to open settings again.
- Text to Speech (TTS) in books can be used without VoiceGuide or Explore by Touch. Kindle e-readers
	- Settings—VoiceGuide

Nook Tablets (Tablet HD is similar to general Android gestures)

- Settings– Accessibility– TalkBack and Explore by touch ON.
	- Explore, double tap to select. Two fingers to scroll through Apps.
- Also Extra Large Text option in Settings—Accessibility

## **Great Resources**

- Appendix A. Commands and Gestures. Apple. Retrieved April 1, 2014, from [http://](http://www.apple.com/voiceover/info/guide/_1131.html) [www.apple.com/voiceover/info/guide/\\_1131.html](http://www.apple.com/voiceover/info/guide/_1131.html)
- Enis, Matt. (2013). Accessibility Upgrade: EPUB, Libraries, and Ebook Accessibility. *Library Journals.* Retrieved from [http://lj.libraryjournal.com/2013/04/technology/ebook](http://lj.libraryjournal.com/2013/04/technology/ebook-accessbility/)[accessbility/](http://lj.libraryjournal.com/2013/04/technology/ebook-accessbility/)
- Google. (2014, January 1). Accessibility. Nexus Help. Retrieved April 1, 2014, from [https://](https://support.google.com/nexus/topic/3453509?hl=en&ref_topic=3415468) [support.google.com/nexus/topic/3453509?hl=en&ref\\_topic=3415468](https://support.google.com/nexus/topic/3453509?hl=en&ref_topic=3415468)
- Hear text read aloud with Narrator Microsoft Windows Help. (n.d.). Windows.Microsoft.com. Retrieved April 1, 2014, from [http://windows.microsoft.com/en-us/](http://windows.microsoft.com/en-us/windows/hear-text-read-aloud-narrator#1TC=windows-7) [windows/hear-text-read-aloud-narrator#1TC=windows-7](http://windows.microsoft.com/en-us/windows/hear-text-read-aloud-narrator#1TC=windows-7)
- Salmon, A. (2010, March 4). Keyboard Shortcuts Windows 7 Accessibility. *The Hadley School for the Blind*. Retrieved April 1, 2014, from [http://www.hadley.edu/](http://www.hadley.edu/resources_list_detail.asp?resourceid=24) [resources\\_list\\_detail.asp?resourceid=24](http://www.hadley.edu/resources_list_detail.asp?resourceid=24)
- Salmon, A. (2010, March 2). Macintosh Snow Leopard Voice Over Keyboard Commands. *The Hadley School for the Blind*. Retrieved April 1, 2014, from [http://](http://www.hadley.edu/resources_list_detail.asp?resourceid=24) [www.hadley.edu/resources\\_list\\_detail.asp?resourceid=24](http://www.hadley.edu/resources_list_detail.asp?resourceid=24)